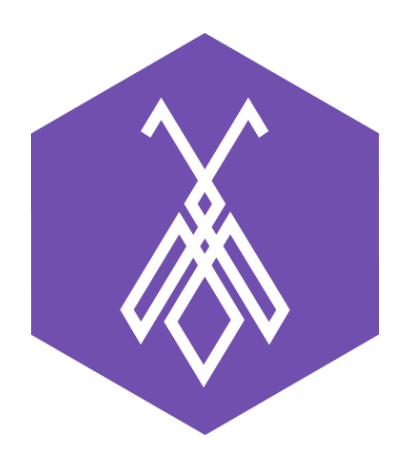

# Hướng dẫn sử dụng Hệ thống Ticketing trên BeeIQ CRM

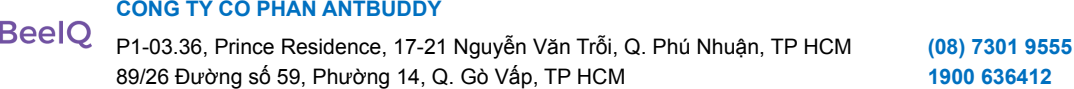

# I. Giới thiệu về Ticket

Ticket (hay còn gọi Phiếu yêu cầu hỗ trợ) là một phiếu ghi thông tin liên quan đến một vấn đề của khách hàng hoặc yêu cầu dịch vụ hỗ trợ/trợ giúp. Ticket giúp doanh nghiệp ghi nhận, theo dõi để có thể hỗ trợ nhanh các vấn đề hoặc các yêu cầu dịch vụ của khách hàng.

# II. Hướng dẫn sử dụng Ticket

# **1. Thêm phiếu**

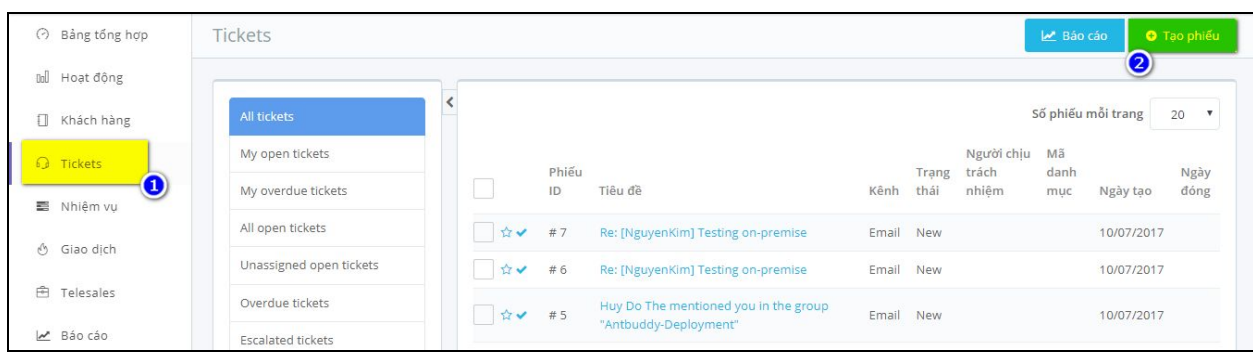

**Bước 1:** Tại danh sách menu bên trái chọn **Ticket**→ chọn **Tạo phiếu**

**Bước 2:** Thực hiện nhập thông tin vào các trường được yêu cầu, sau đó nhấn **Lưu** để tạo mới Phiếu.

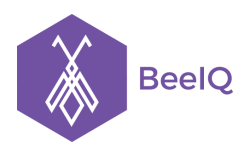

#### **CÔNG TY CỔ PHẦN ANTBUDDY**

P1-03.36, Prince Residence, 17-21 Nguyễn Văn Trỗi, Q. Phú Nhuận, TP HCM **(08) 7301 9555** 89/26 Đường số 59, Phường 14, Q. Gò Vấp, TP HCM **1900 636412**

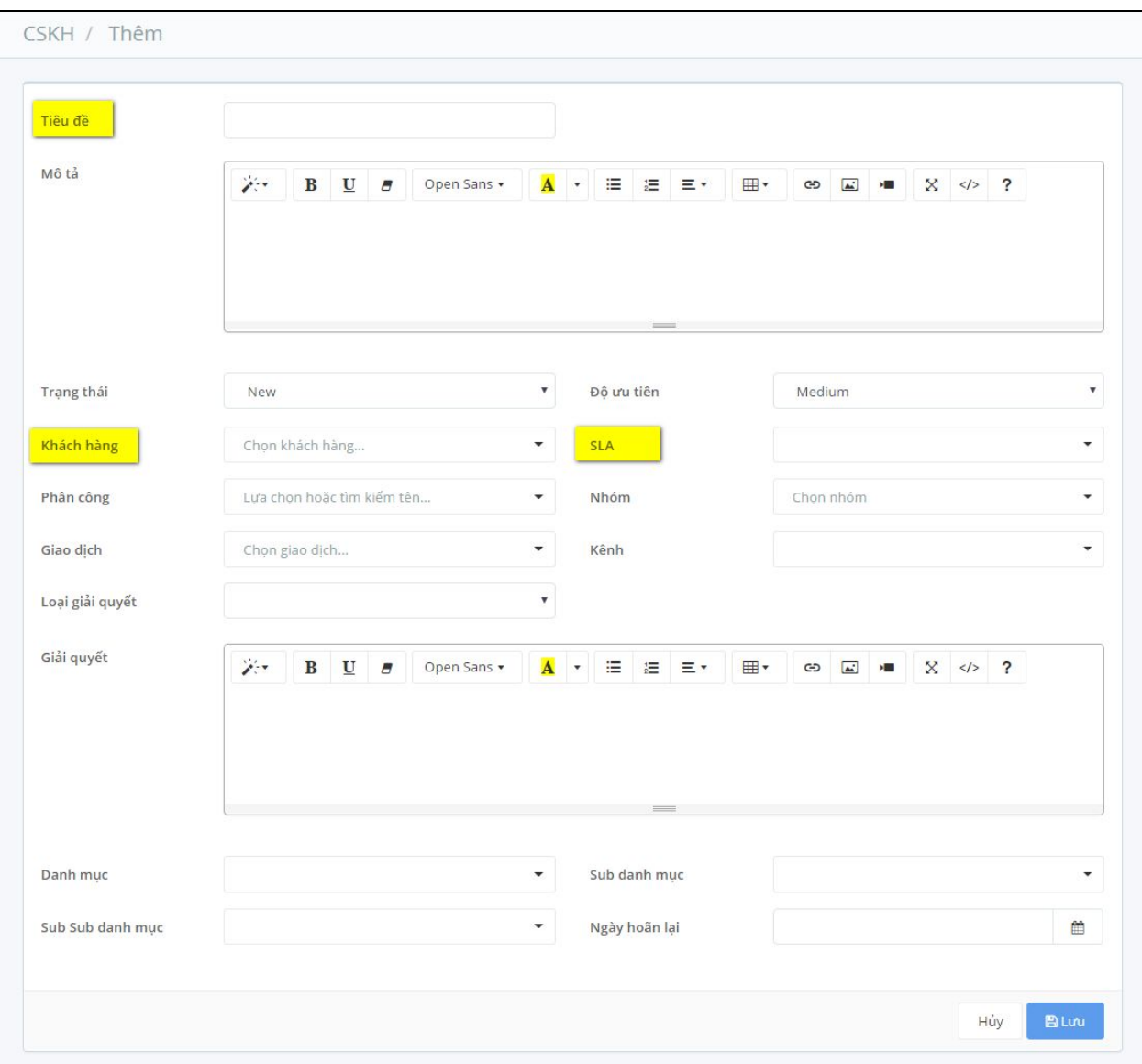

#### **Lưu ý:**

- Những trường thông tin được đánh dấu ở hình trên là những trường được yêu cầu nhập
- Trường **Trạng thái** và trường **Độ ưu tiên** mặc định hệ thống sẽ chọn lần lượt là **New**, **Medeium**

# **2. Cập nhật phiếu**

**Bước 1:** Chọn Phiếu tại trang danh sách Phiếu để vào trang thông tin của Phiếu bằng các click chuột vào tiêu đề

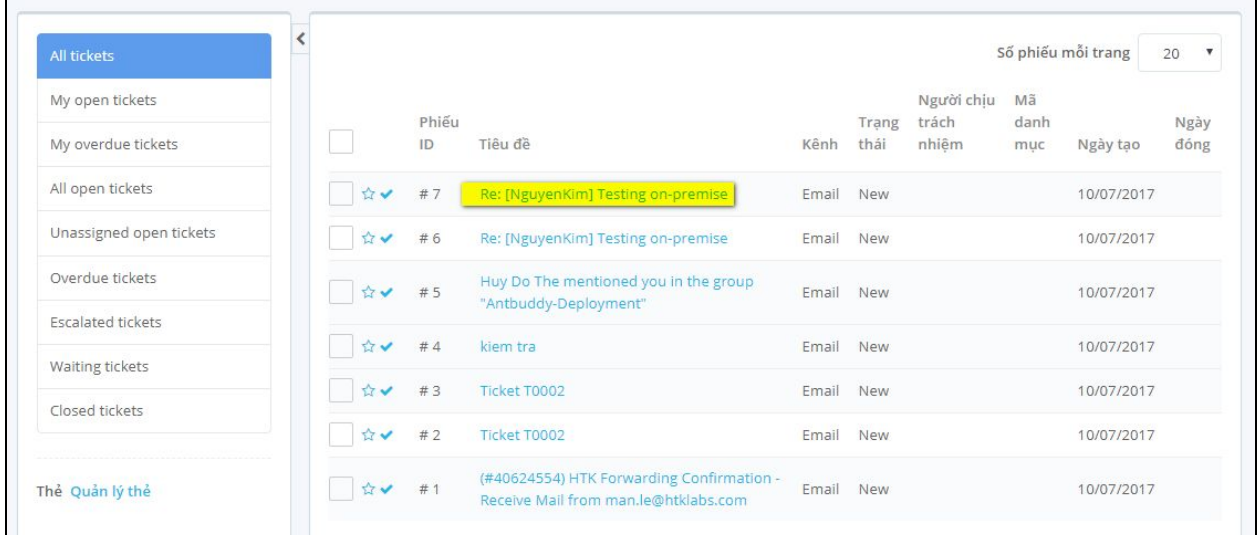

**Bước 2:** Chọn nút **Edit** tại góc phải của Phiếu → tiến hành cập nhật thông tin Phiếu → chọn **Lưu** để hoàn thành việc cập Phiếu

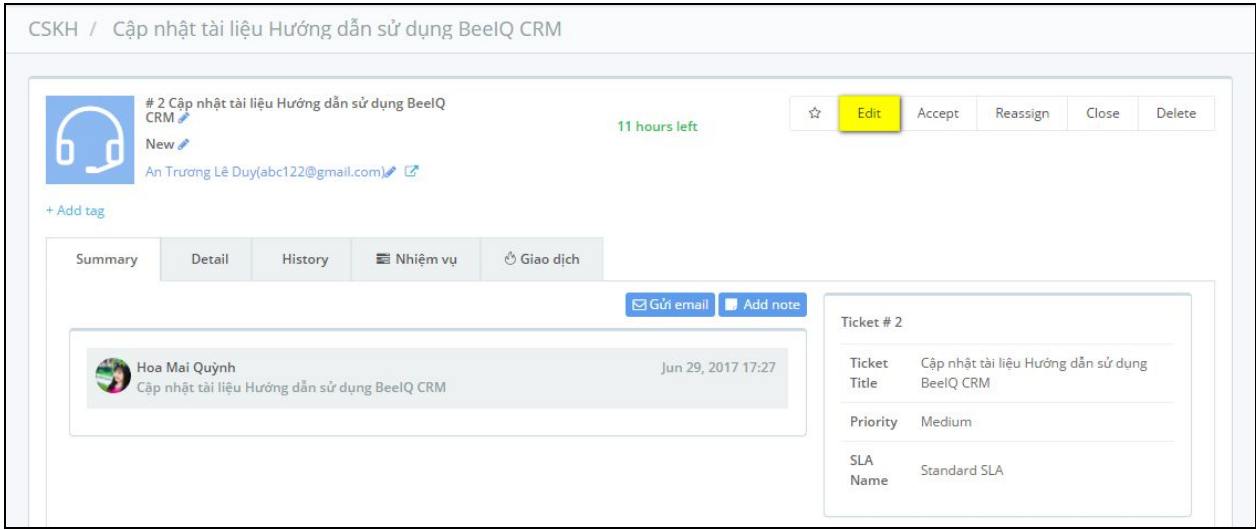

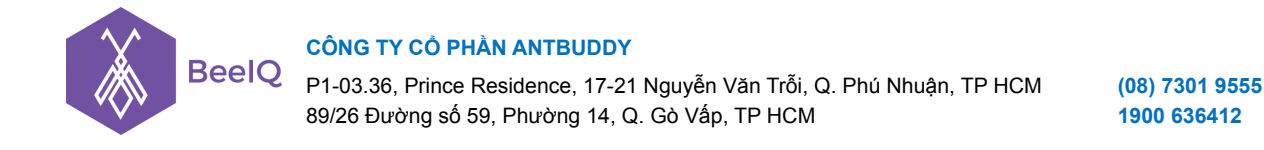

Hoặc người dùng có thể cập nhật nhanh cho ticket qua tính năng Edit Inline, bằng cách click vào biểu tượng

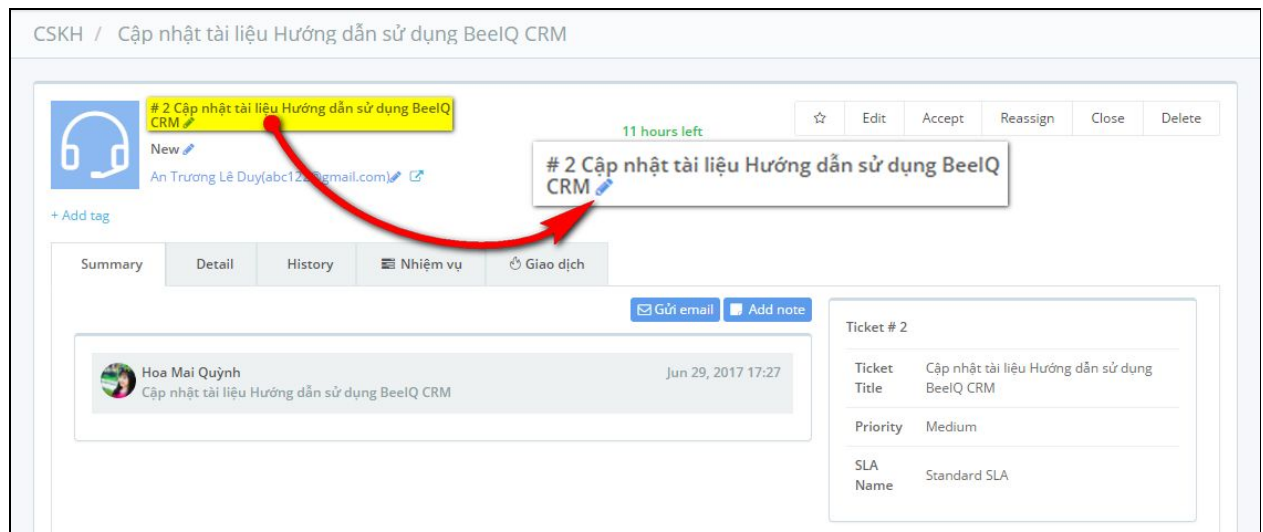

# **3. Thêm Người theo dõi và Theo dõi**

### **3.1 Thêm người theo dõi**

Khi người được phân công, cần thêm người để hỗ trợ, hoặc thêm người nắm và cập nhật thông tin thì sẽ sử dụng tính năng Thêm người theo dõi.

- Tại trang thông tin Phiếu → chọn nút **Thêm người theo dõi**

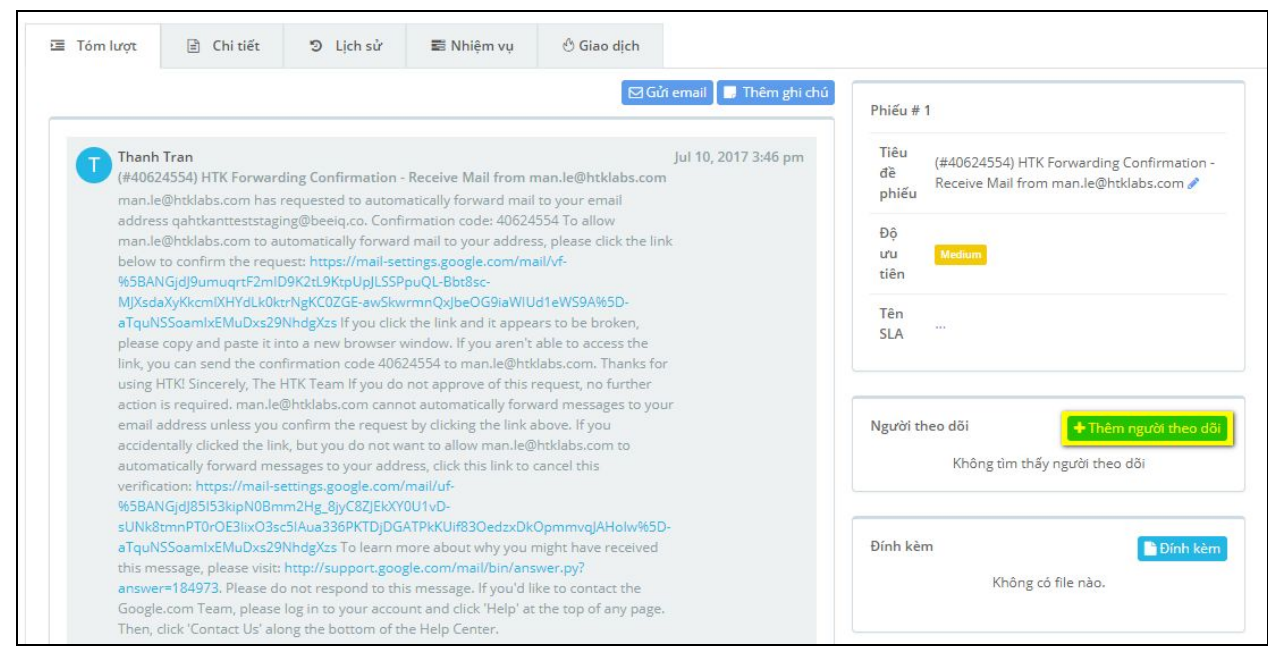

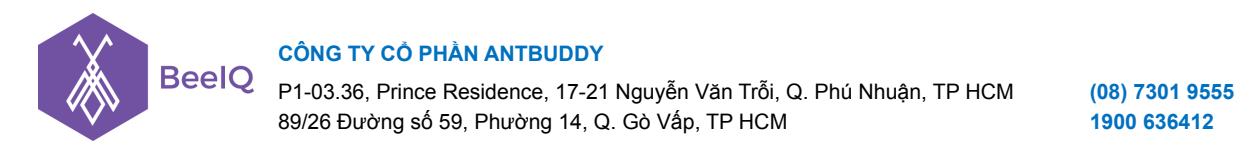

- Thực hiện chọn người muốn thêm → chọn **Lưu**

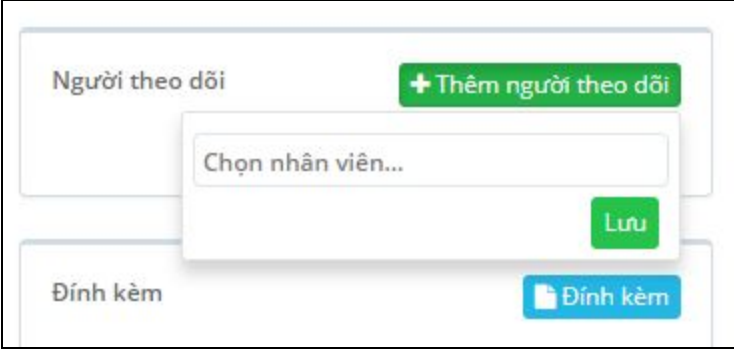

### **3.2. Theo dõi Phiếu**

Tính năng được sử dụng khi người dùng muốn tự mình theo dõi Phiếu mà mình quan tâm, không cần người dùng khác thêm theo dõi. Có 2 nơi để người có thể chọn theo dõi Phiếu

- Tại trang danh sách Phiếu, người dũng chọn **Follow icon**

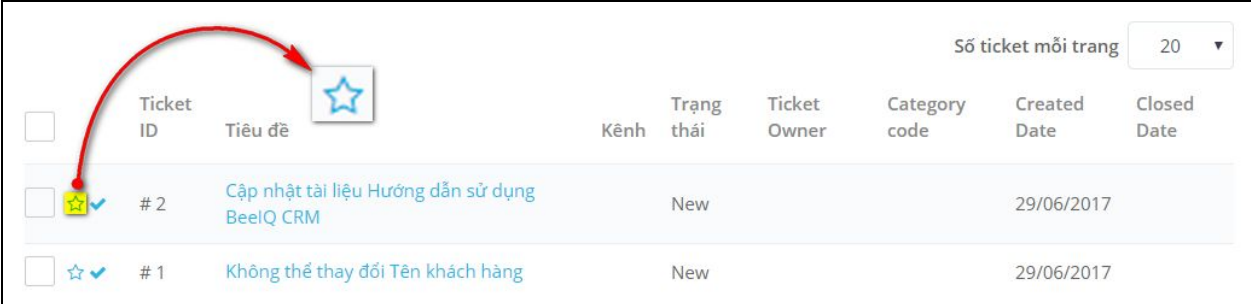

- Follow Phiếu tại trang thông tin của Phiếu → chọn nút **Follow**

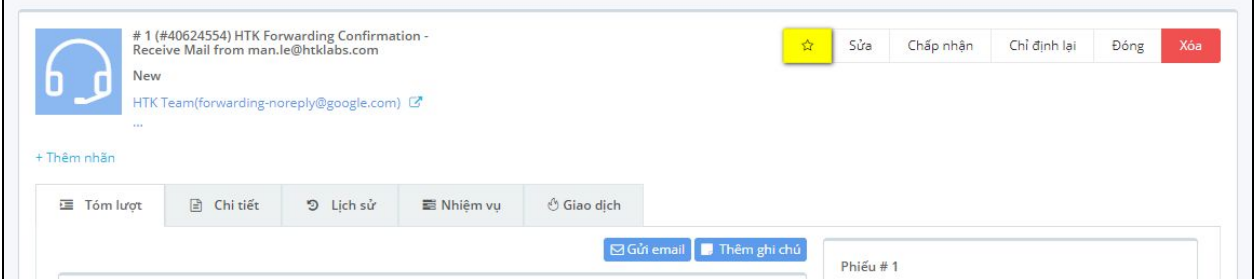

**Lưu ý:** người dùng có thể bỏ theo dõi, kể cả với trường hợp được thêm theo dõi và tự theo dõi bằng cách click vào biểu tượng

**TIP:** nếu một Phiếu không được tương tác (email, gọi, phân công,...) trong 24 tiếng, hệ thống sẽ tư sẽ đánh dấu cho Phiếu đó với biểu tượng

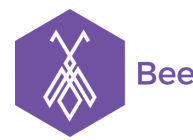

#### **CÔNG TY CỔ PHẦN ANTBUDDY**

P1-03.36, Prince Residence, 17-21 Nguyễn Văn Trỗi, Q. Phú Nhuận, TP HCM **(08) 7301 9555** 89/26 Đường số 59, Phường 14, Q. Gò Vấp, TP HCM **1900 636412**

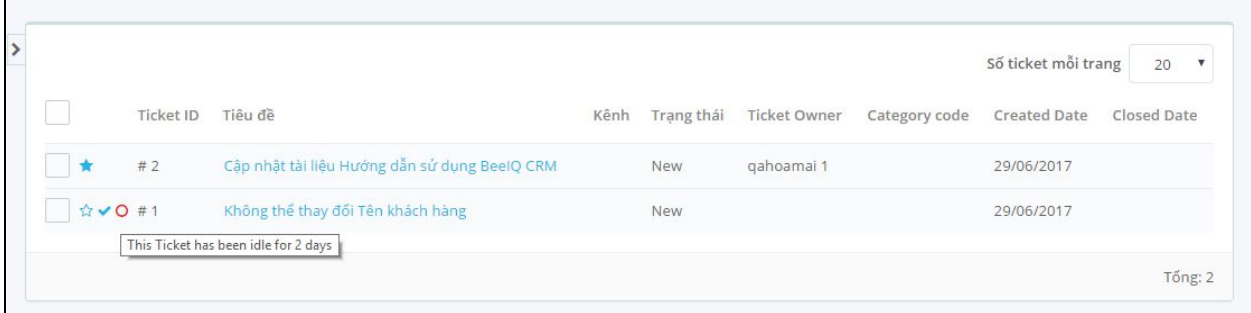

# **4. Phân công Phiếu**

### **4.1. Phân công Phiếu cho người khác**

**Cách 1:** Phân công tại trang thông tin Phiếu

- Phân công tại trang thông tin **Phiếu** → chọn nút **Chỉ định lại**

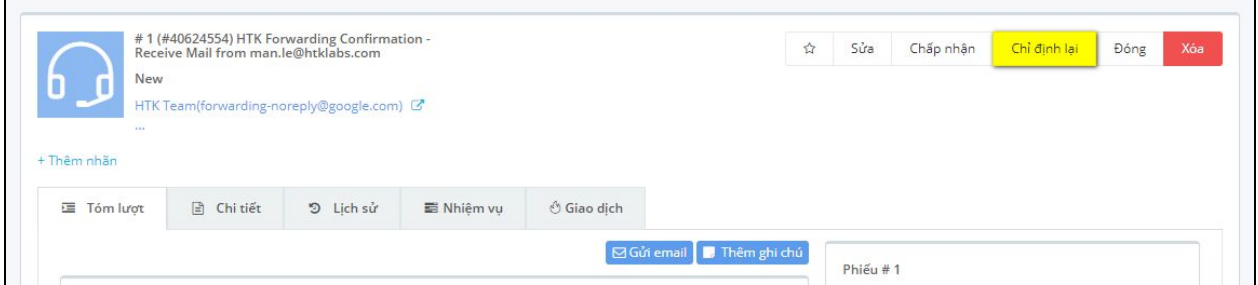

- Chọn Người phân công → chọn nút **Assign**

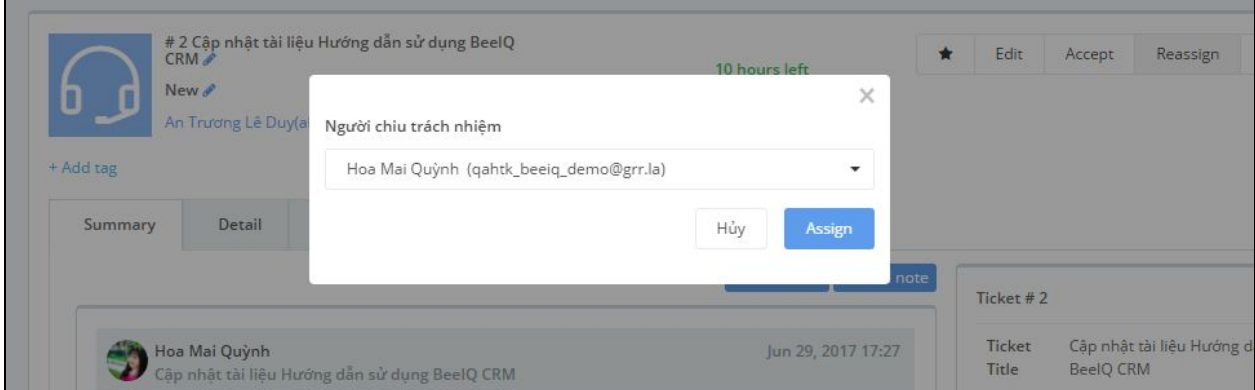

#### **Cách 2:** Phân công Phiếu tại trang cập nhật Phiếu

### - Hoặc người dùng có thể cập nhật Người phân công tại trang Cập nhật Phiếu

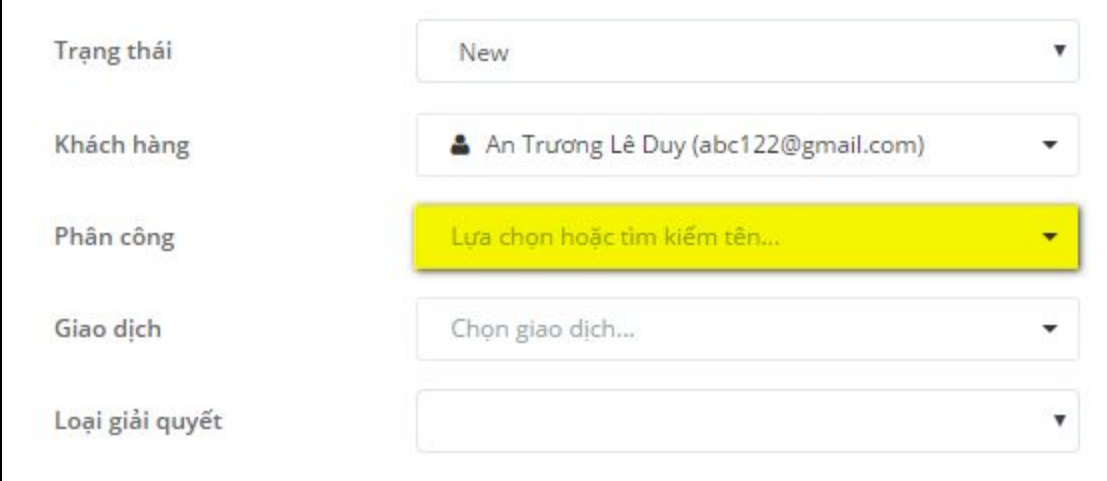

**Cách 3:** Phân công phiếu nhanh tại trang danh sách Phiếu

- Chọn Phiếu muốn phân công → chọn **Người chịu trách nhiệm**

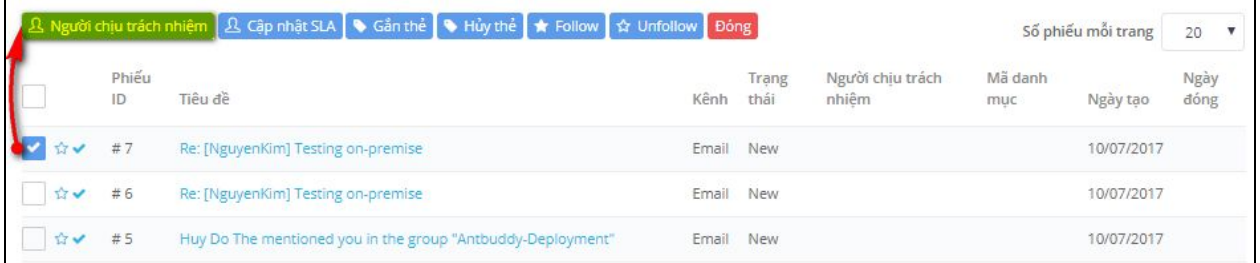

- Chọn người muốn phân công → chọn nút **Assign**

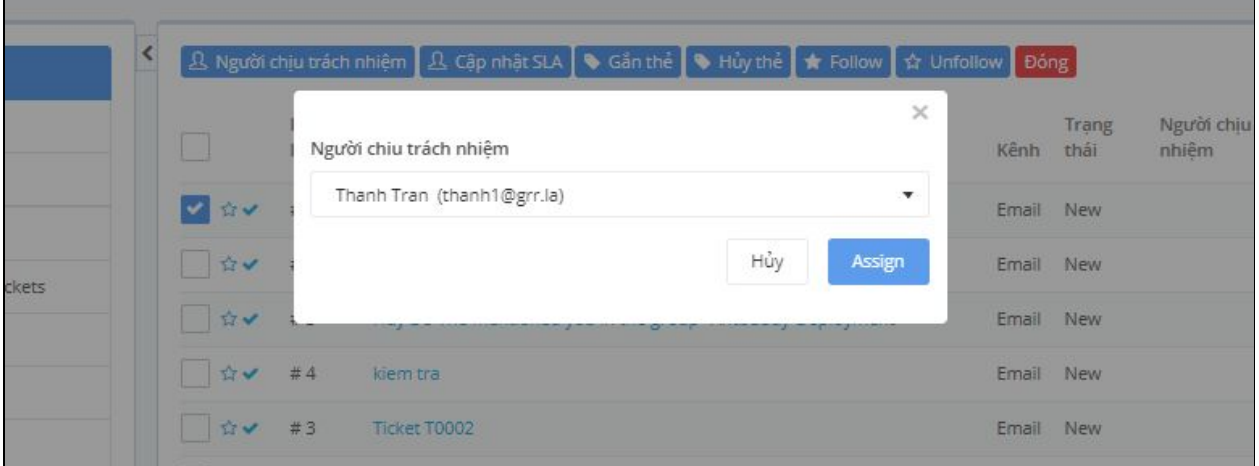

Lưu ý: người dùng có thể chọn chính mình là Người được phân công

# **4.2. Tự phân công Phiếu**

Tại danh sách Phiếu, chọn biểu tượng dễ tự tiếp nhận Phiếu

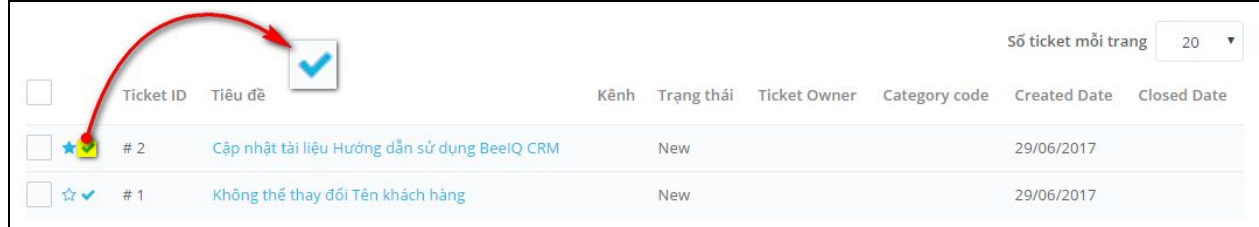

Tại trang thông tin Phiếu chọn nút **Chấp nhận** , ticket sẽ tự assign cho mình

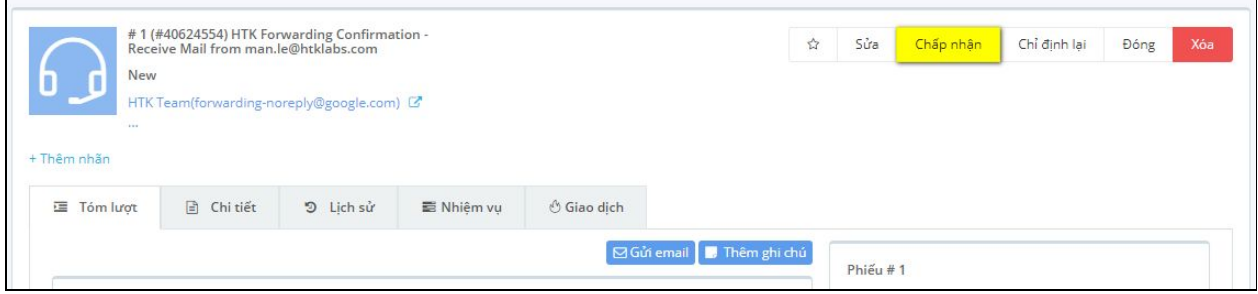

**Lưu ý:** Chỉ có Phiếu không có người được phân công, người dùng mới có thể tự Phân công cho mình

### **4.3. Phân công tự động (Assignment rules)**

Phân công tự động là tính năng khi người phần công cho một nhóm, hệ thống sẽ tự động phân công đến thành viên trong nhóm tùy theo Rules đã cấu hình. BeeIQ đang hỗ trợ 2 rules cho việc tự động phân công là Round robin và Ngẫu nhiên. Để cấu hình ta thực hiện:

- Tại mục CSKH trong Thiết lập  $\rightarrow$  chọn Assignment rules

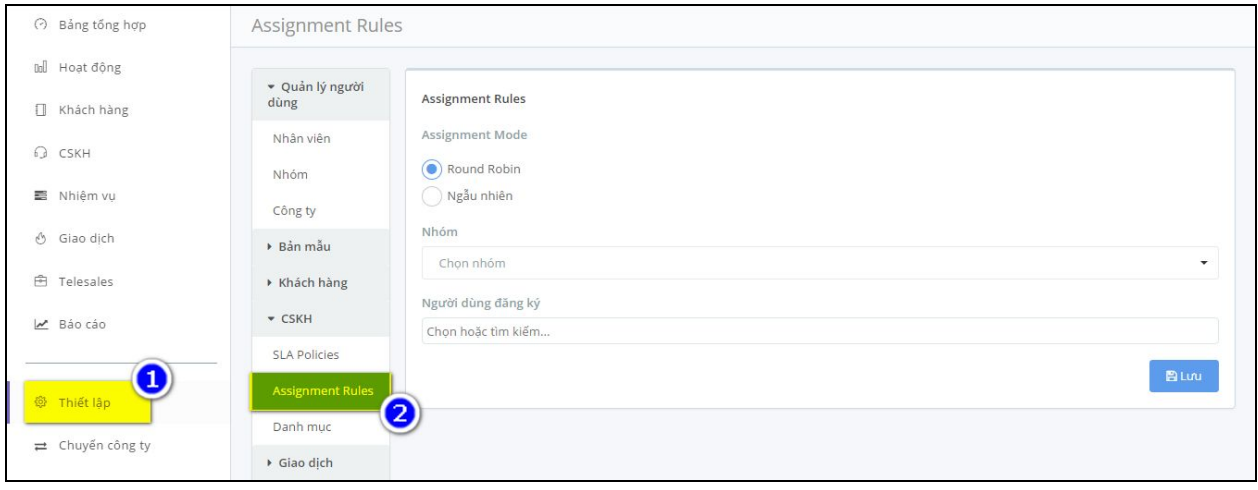

- Chọn kiểu tự động Assign, chọn **Nhóm** → chọn **Lưu**

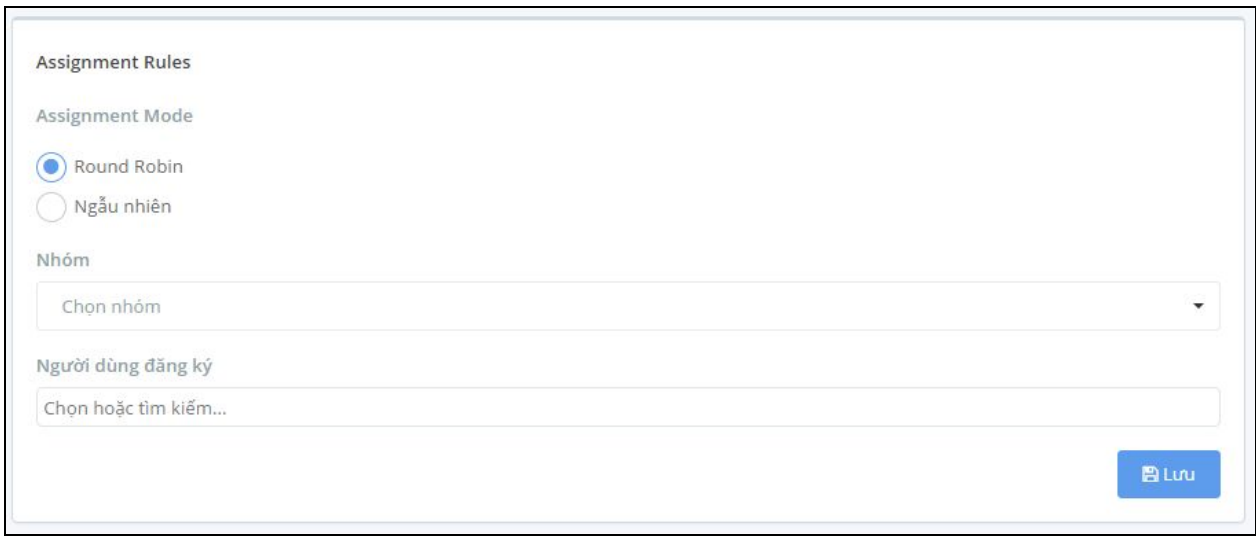

# **5. Tạo Nhiệm vụ cho Phiếu**

Tại trang thông tin Phiếu,chọn mục **Nhiệm vụ** → chọn **Thêm Nhiệm vụ**

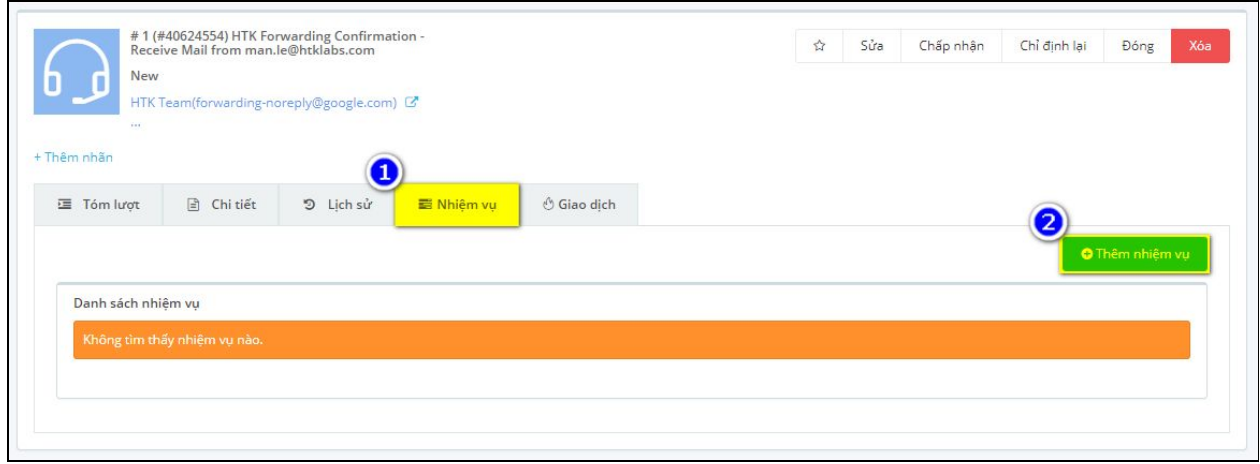

Điền thông tin Nhiệm Vụ → chọn **Lưu**

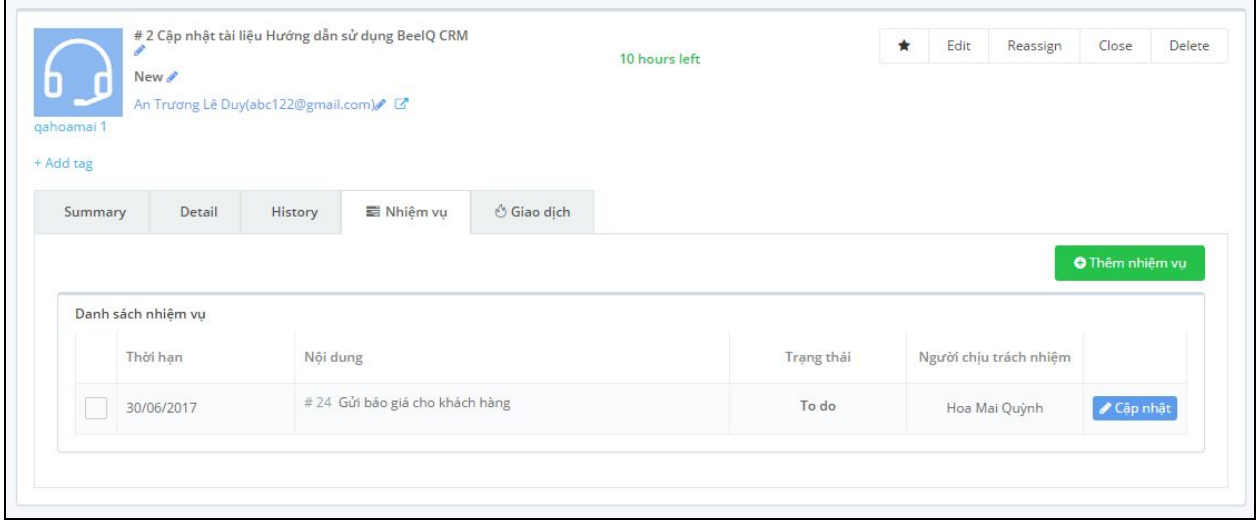

# **6. Tạo Giao dịch cho Phiếu**

Tại trang thông tin Phiếu,chọn mục Giao dịch → chọn Tạo mới một giao dịch

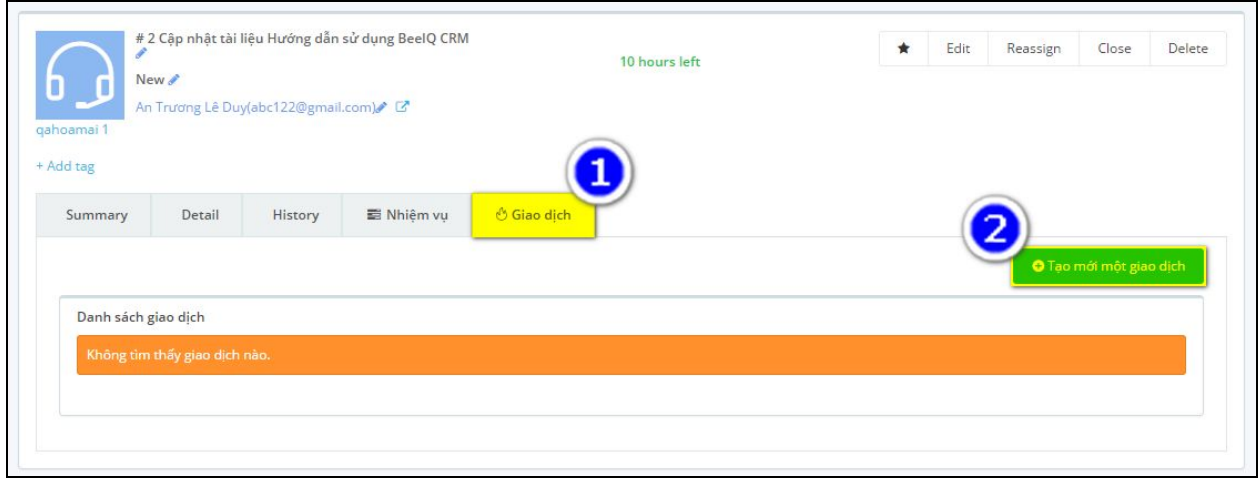

Hệ thống sẽ chuyển đến trang Tạo mới giao dịch, người dùng thực hiện điền thông tin giao dịch → chọn **Lưu**

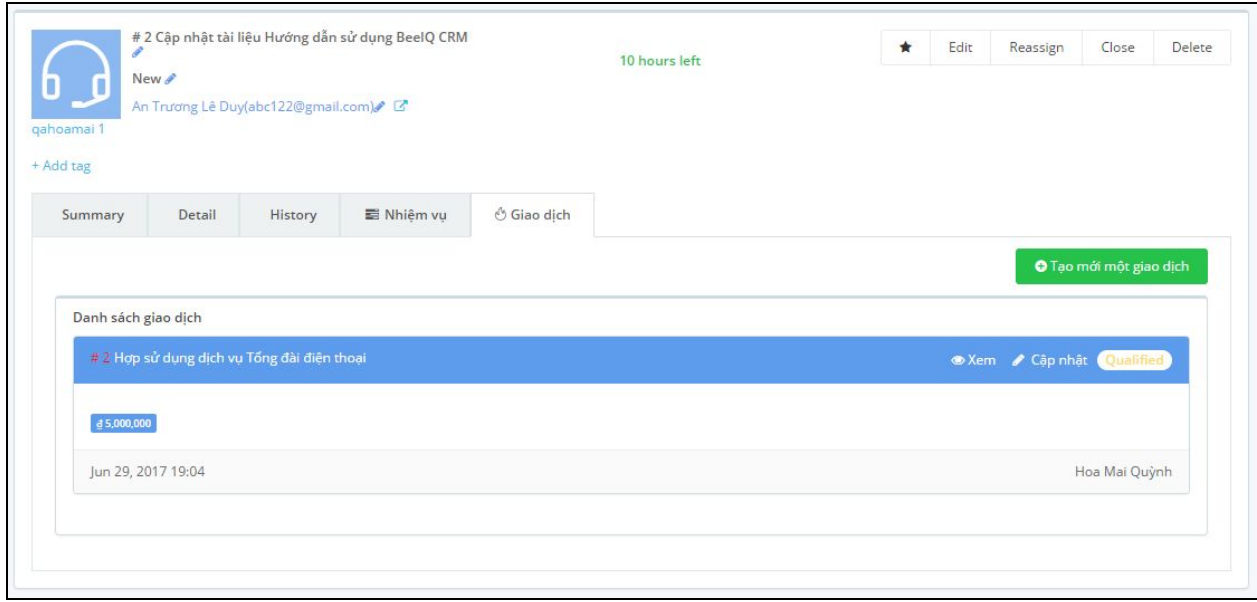

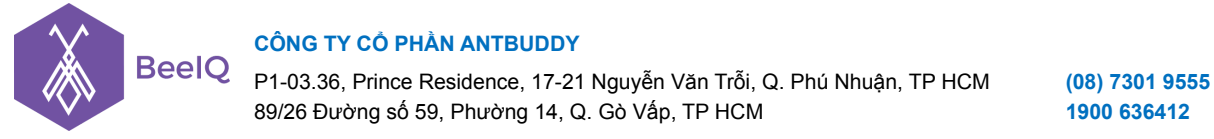

# **7. Lịch sử Phiếu**

Để xem lịch sử tương tác trên Phiếu, chọn mục **History** tại trang thông tin Phiếu

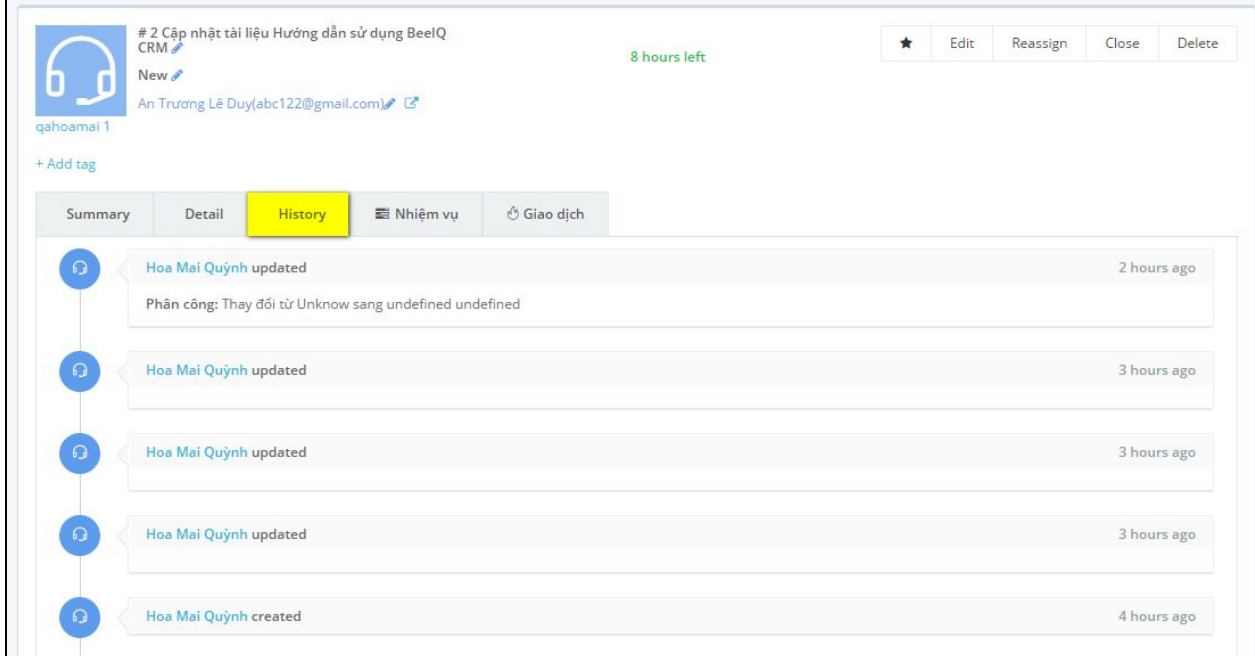

# **8. Cấu hình phiếu**

Để cấu hình cho Phiếu, người dùng chọn **Thiết lập** → chọn **Ticket**

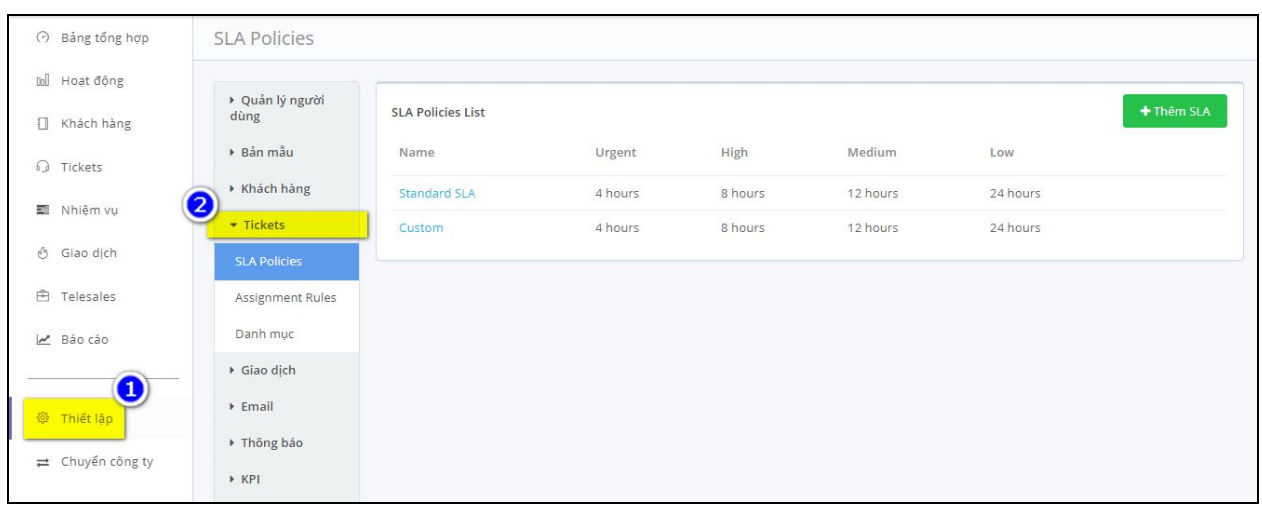

# **8.1. Cấu hình SLA**

**Bước 1:** Thêm mới SLA

Để tạo mới SLA, tại mục Ticket trong Thiết lập → chọn **SLA policy** → **Thêm SLA**

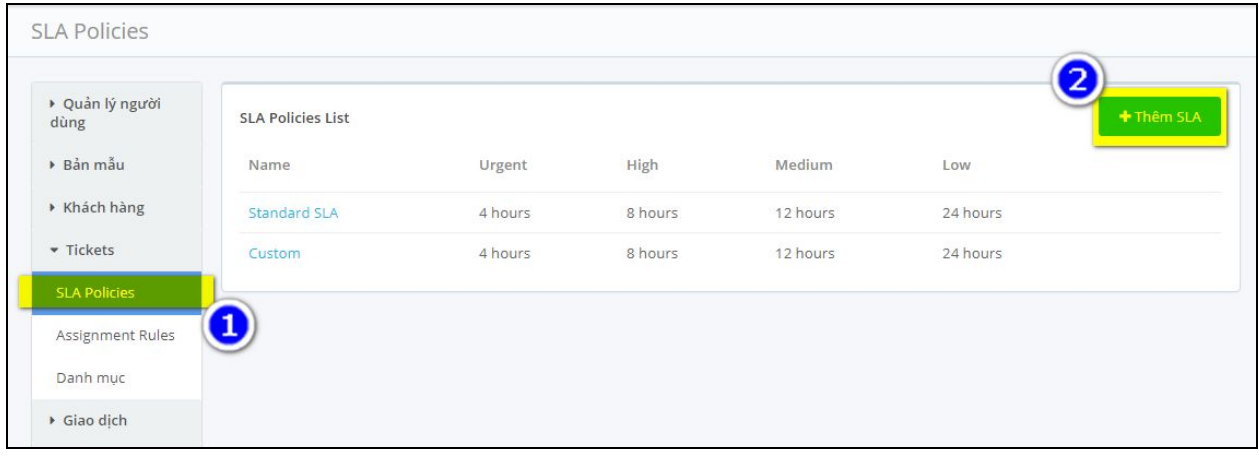

**Bước 2:** Cấu hình SLA target, thực hiện điền thời gian vào trường **Tên Policy**, **First Response within** và **Resolve within** (những trường bắt buộc)

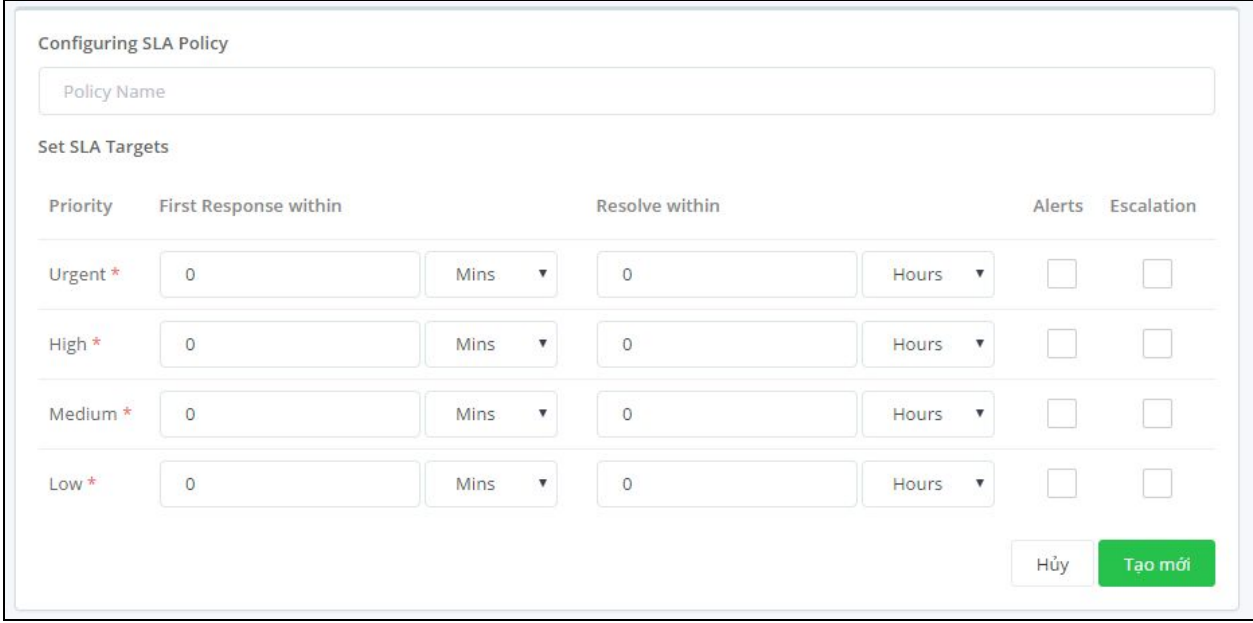

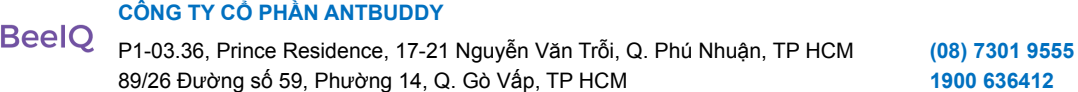

### **Bước 3:** Cấu hình Alert Email

- Tick chon đô ưu tiên muốn Alert
- Chọn người muốn Alert
- Chọn thời gian Alert trước khi ticket vi phạm SLA target
- Chon email mẫu để gửi Alert

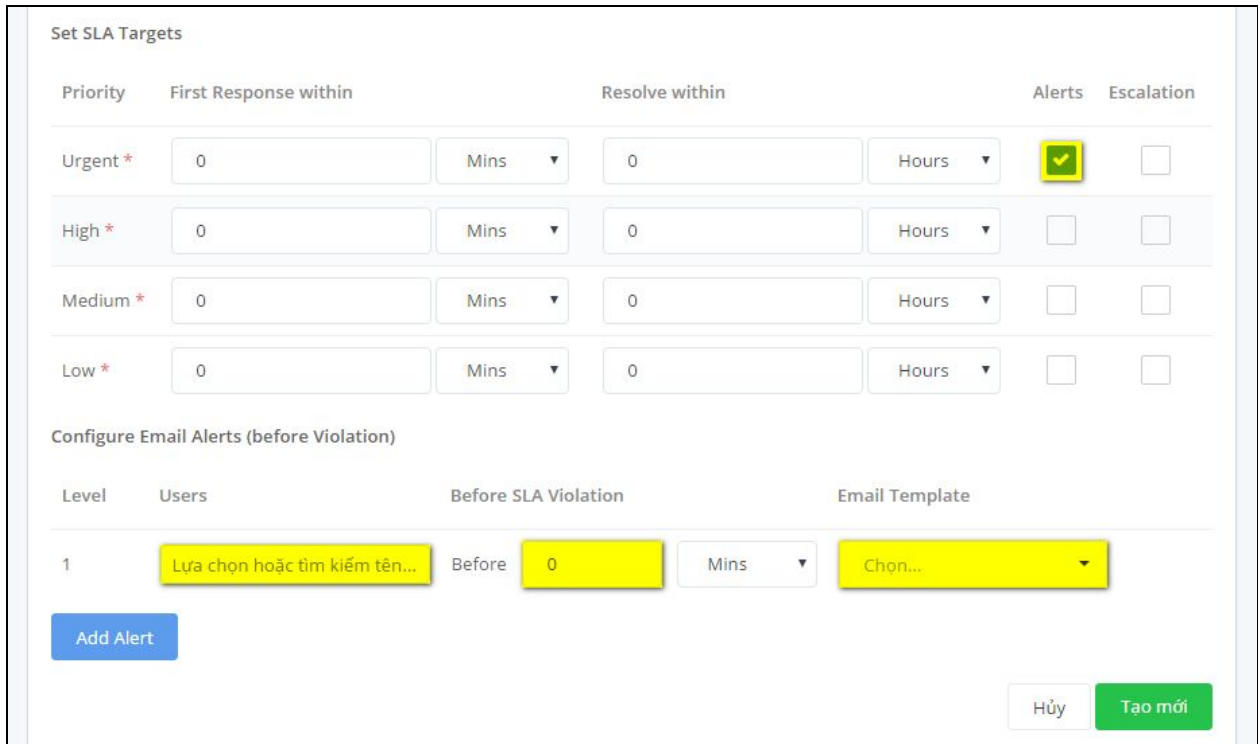

**Bước 4:** Cấu hình Escalation Email

- Tick chọn độ ưu tiên muốn thông báo Escalation Email
- Chọn người muốn thông báo Escalation Email
- Chọn thời gian thông báo Escalation Email sau khi ticket vi phạm SLA target
- Chọn email mẫu để gửi thông báo Escalation Email

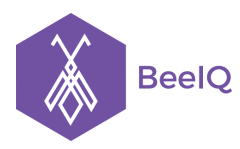

#### **CÔNG TY CỔ PHẦN ANTBUDDY**

P1-03.36, Prince Residence, 17-21 Nguyễn Văn Trỗi, Q. Phú Nhuận, TP HCM **(08) 7301 9555** 89/26 Đường số 59, Phường 14, Q. Gò Vấp, TP HCM **1900 636412**

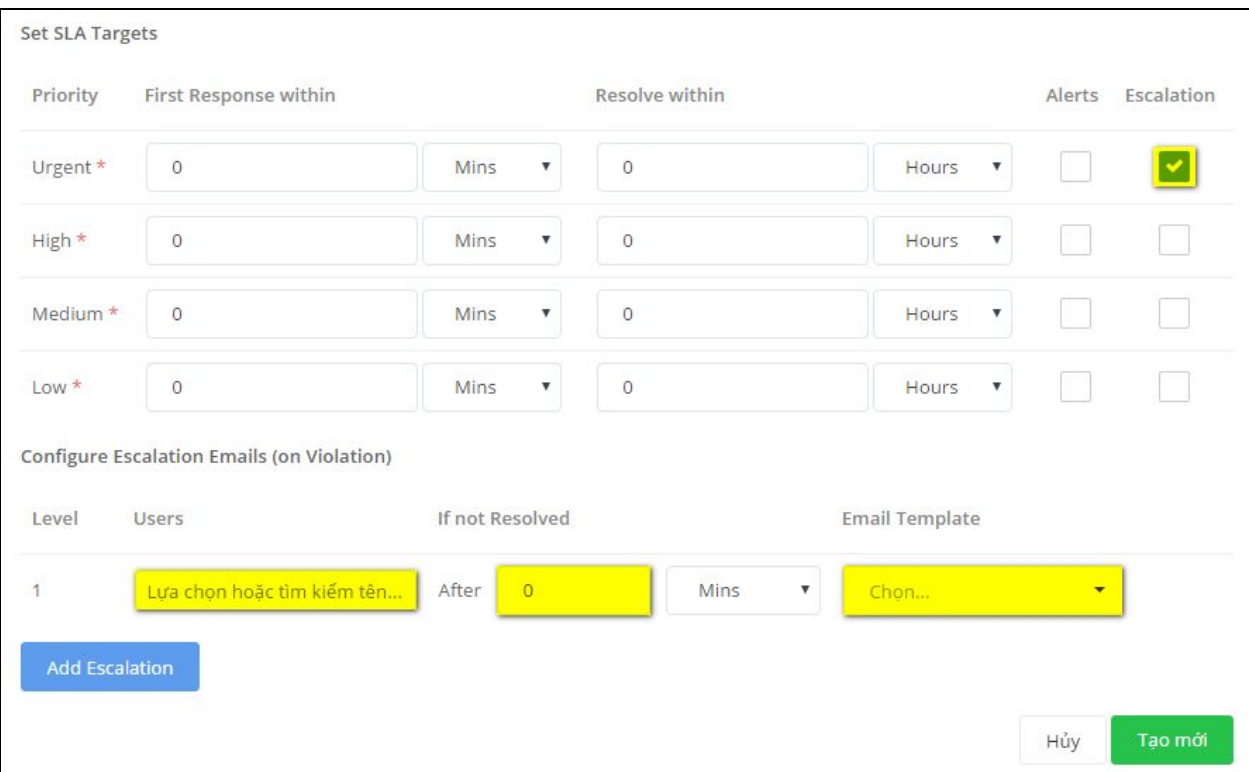

**Lưu ý:** người dùng có thể thêm Alert và Escalation để phân theo các cấp độ gửi thông báo.

## **8.2. Cấu hình danh mục**

#### **8.2.1. Thêm danh mục**

Để cấu hình danh mục cho Phiếu, tại mục **CSKH** của **Thiết lập** → chọn **Danh mục** → chọn nút **Thêm danh mục**

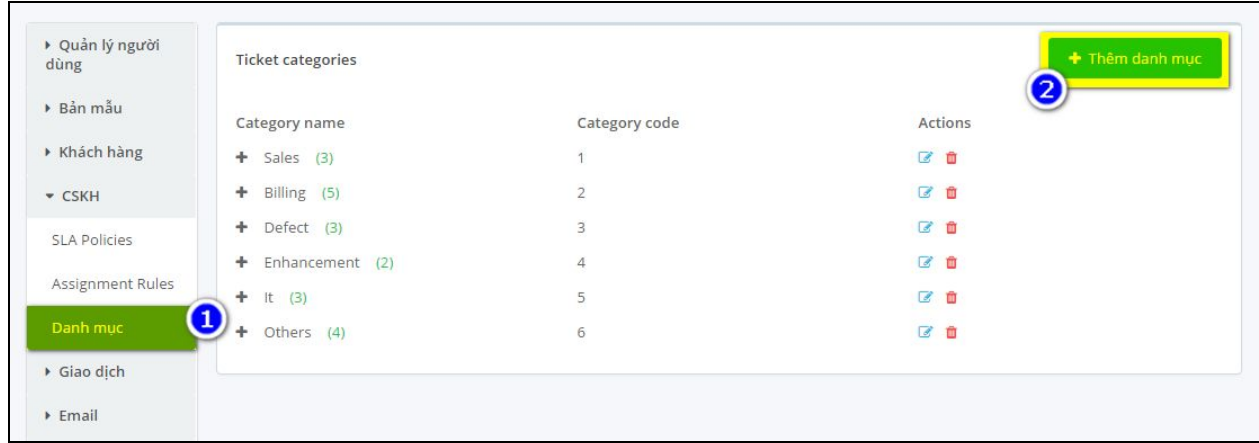

Điền thông tin cho danh mục mới → chọn nút **Tạo mới**

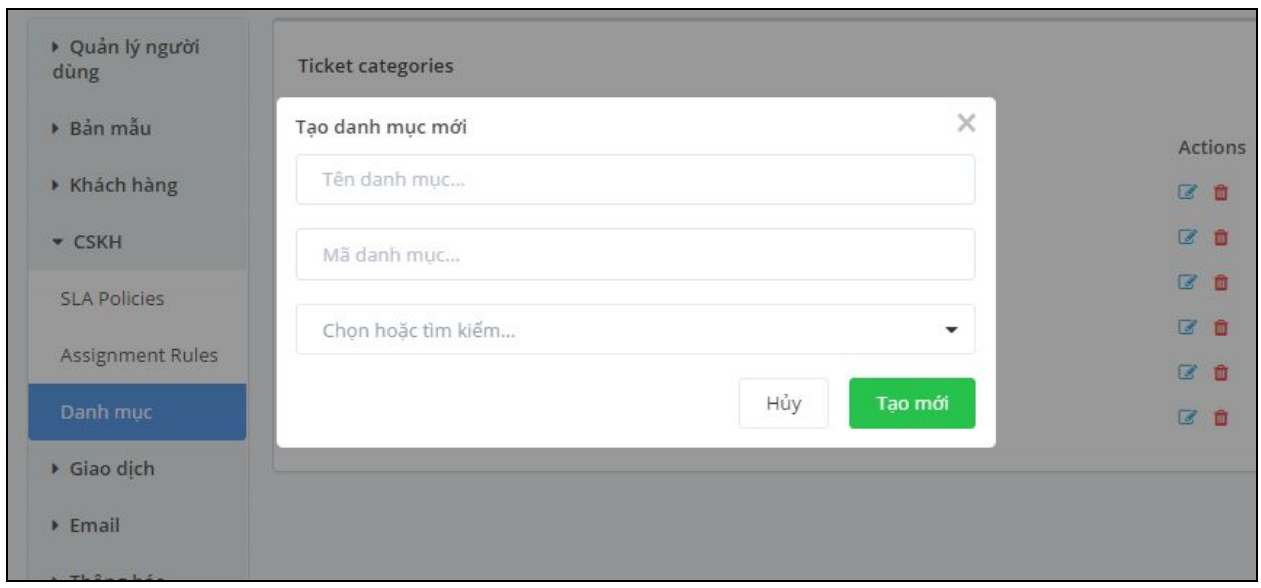

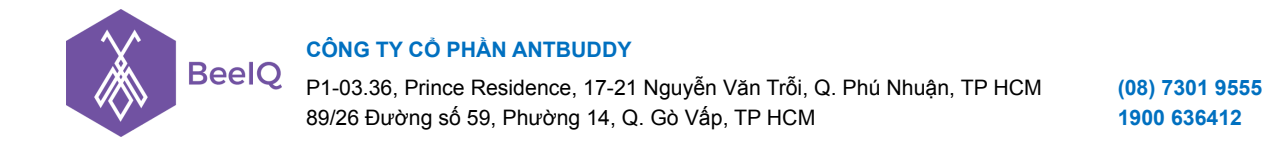

#### **8.2.2. Cập nhật danh mục**

Chọn danh mục muốn cập nhật  $\rightarrow$  chọn icon  $\boxed{a}$  dẻ thực hiện chỉnh sửa hoặc xóa danh mục

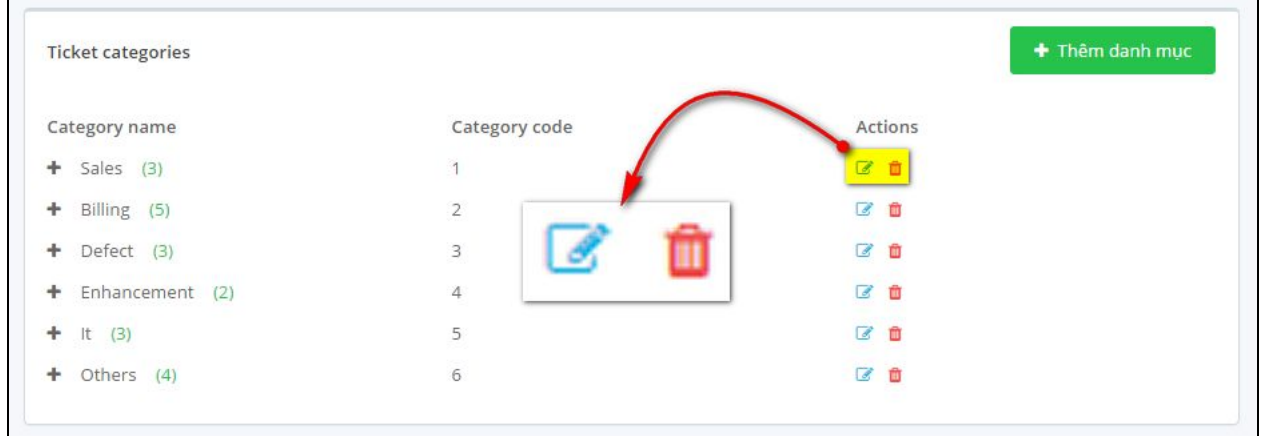

# **9. Lọc danh sách Phiếu**

### **9.1. Lọc danh sách với bộ lọc mặc định**

Mặc định hệ thống quản lý Phiếu theo các danh sách mặc định sau:

- All tickets: Lọc tất cả những ticket có trên hệ thống ticket
- My open tickets: Lọc những ticket đang có trạng thái là OPEN, và được phân công cho người dùng đang đăng nhập hiện tại
- My overdue tickets: Lọc những ticket đang được phân công cho mình nhưng đã quá hạn và chưa Đóng (close)
- All open tickets: Loc những ticket đang có trang thái là OPEN
- Unassigned open tickets: Lọc những ticket vẫn chưa được phân công, đang ở trạng thái OPEN, NEW
- Overdue tickets: Lọc tất cả những ticket đã quá hạn và chưa Đóng (close)
- Escalated tickets: Loc những ticket đã quá han SLAs target
- Waiting tickets: Lọc những ticket đang có trạng thái là WAIT (wait for customer, wait for 3rd party).
- Closed tickets: Lọc tất cả các ticket có trang thái đã Đóng (close)

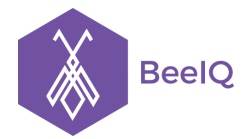

#### **CÔNG TY CỔ PHẦN ANTBUDDY**

P1-03.36, Prince Residence, 17-21 Nguyễn Văn Trỗi, Q. Phú Nhuận, TP HCM **(08) 7301 9555** 89/26 Đường số 59, Phường 14, Q. Gò Vấp, TP HCM **1900 636412**

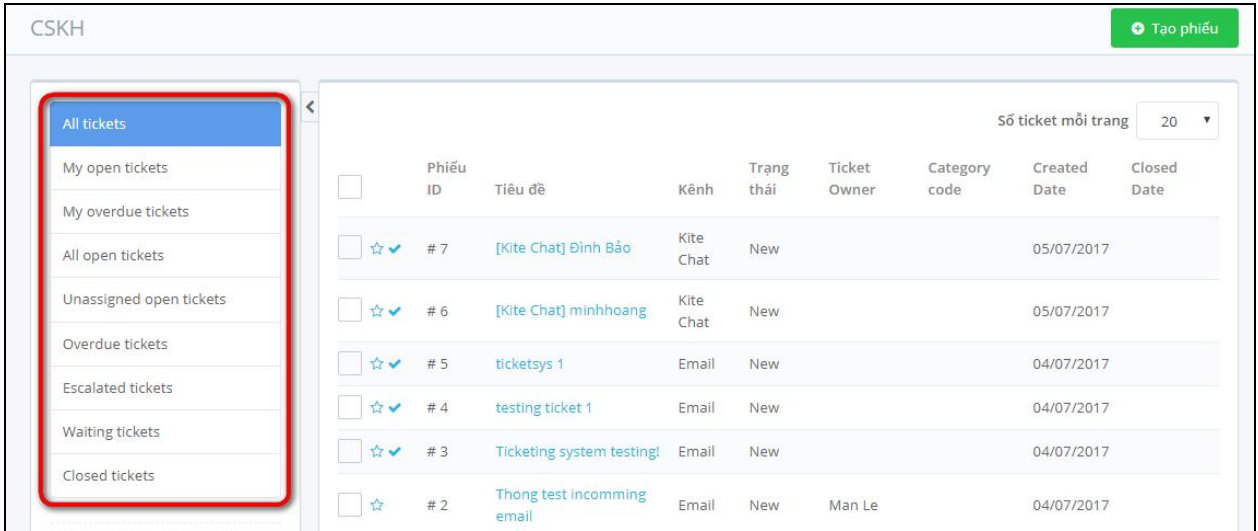

# **9.2. Lọc danh sách với tính năng Gắn thẻ (Tag)**

Hệ thống có hỗ trợ tính năng gắn Thẻ cho các Phiếu, để người dùng đánh dấu, và lọc phiếu nhanh hơn.

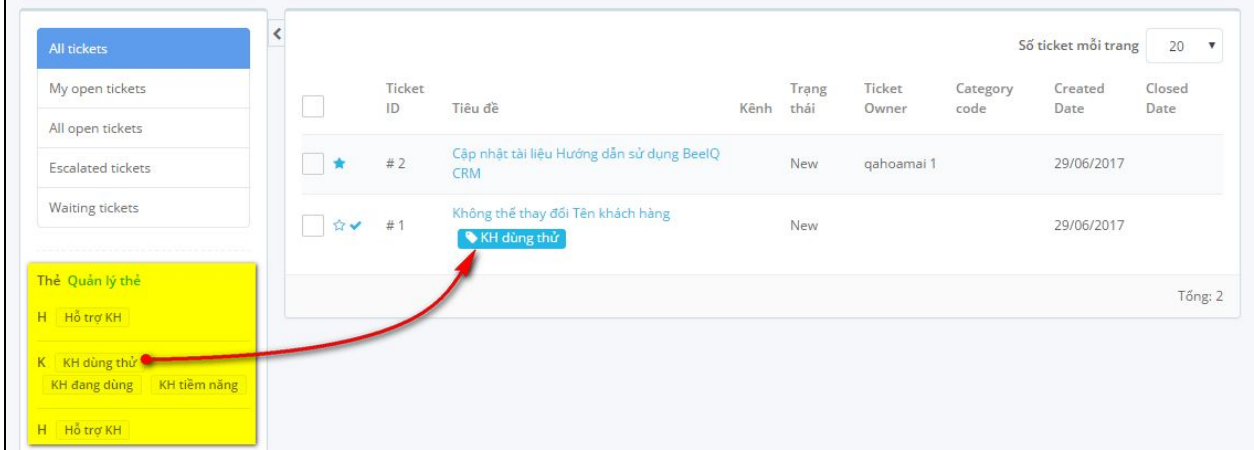

# **10. Báo cáo**

### **10.1. Báo cáo Ticket**

Đây là phần báo các ticket được tạo hằng ngày, hằng tuần,... người dùng có thể xem theo từng trạng thái hoặc theo nhóm người dùng.

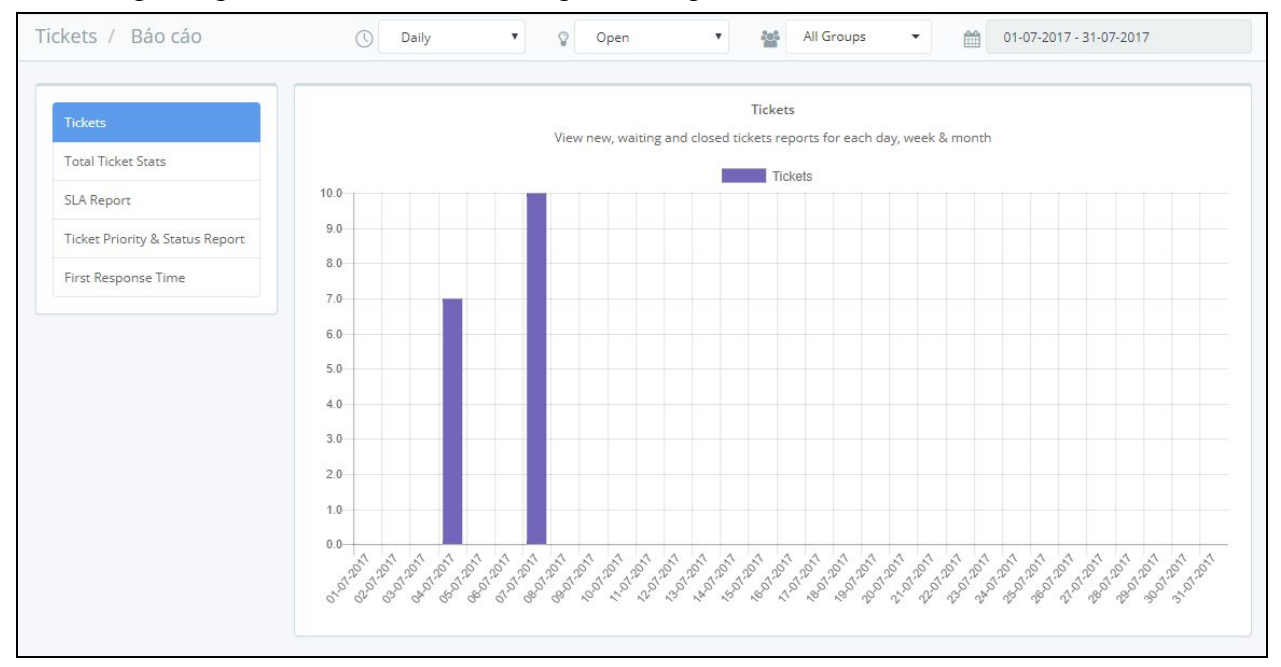

### **10.2. Báo cáo ticket theo Status**

Phần báo cáo này này hiển tị các ticket đã được tạo hoặc đóng theo từng người dùng

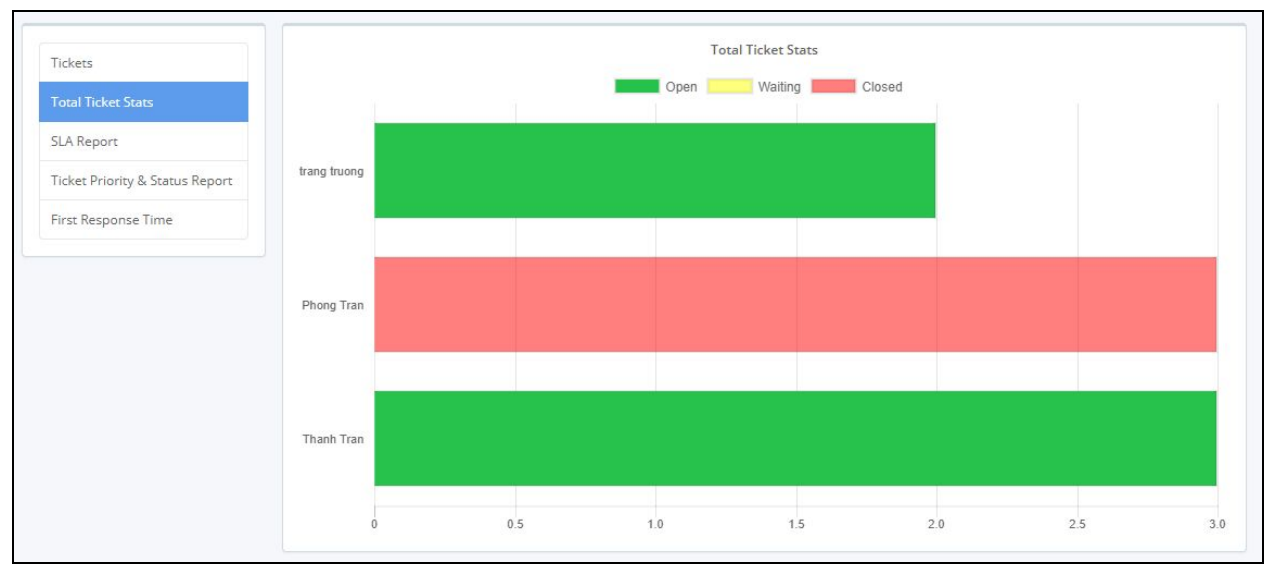

### **10.3. Báo cáo theo SLA**

Phần báo cái theo SLA sẽ hiển thị tất cả ticket được áp dụng SLAs target, trên biểu đồ sẽ thể hiện những ticket được xử lý theo khoảng thời gian nào

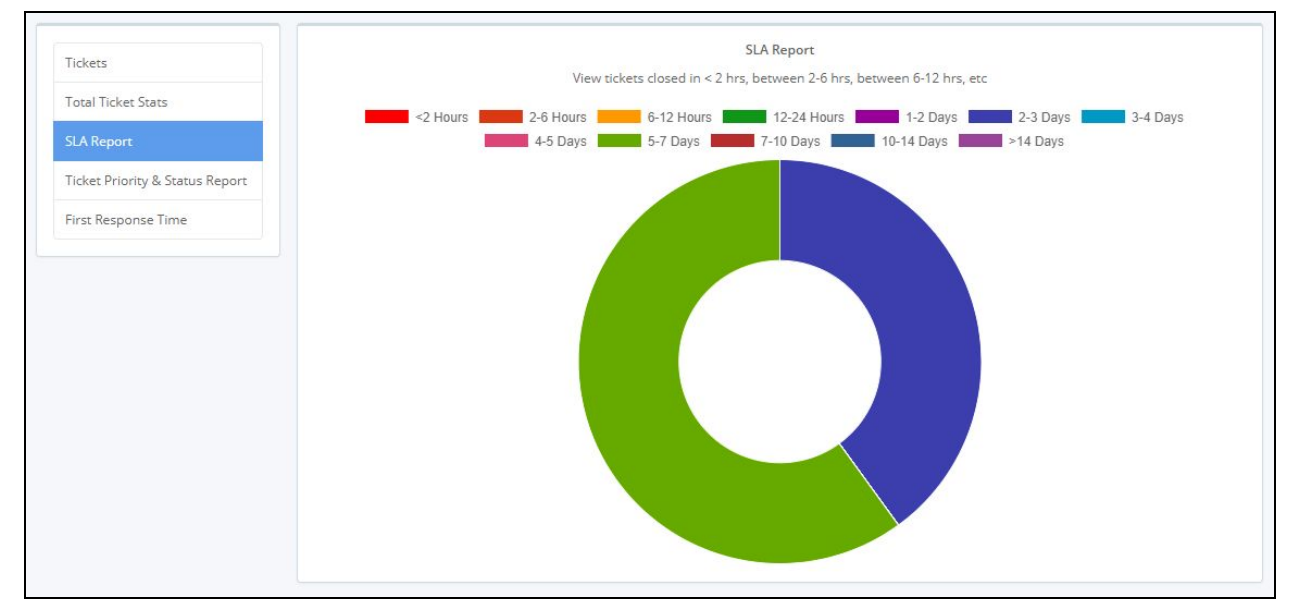

## **10.4. Báo cáo trạng thái và độ ưu tiên**

Phần báo cáo này sẽ thống kê tất cả các ticket theo độ ưu tiên

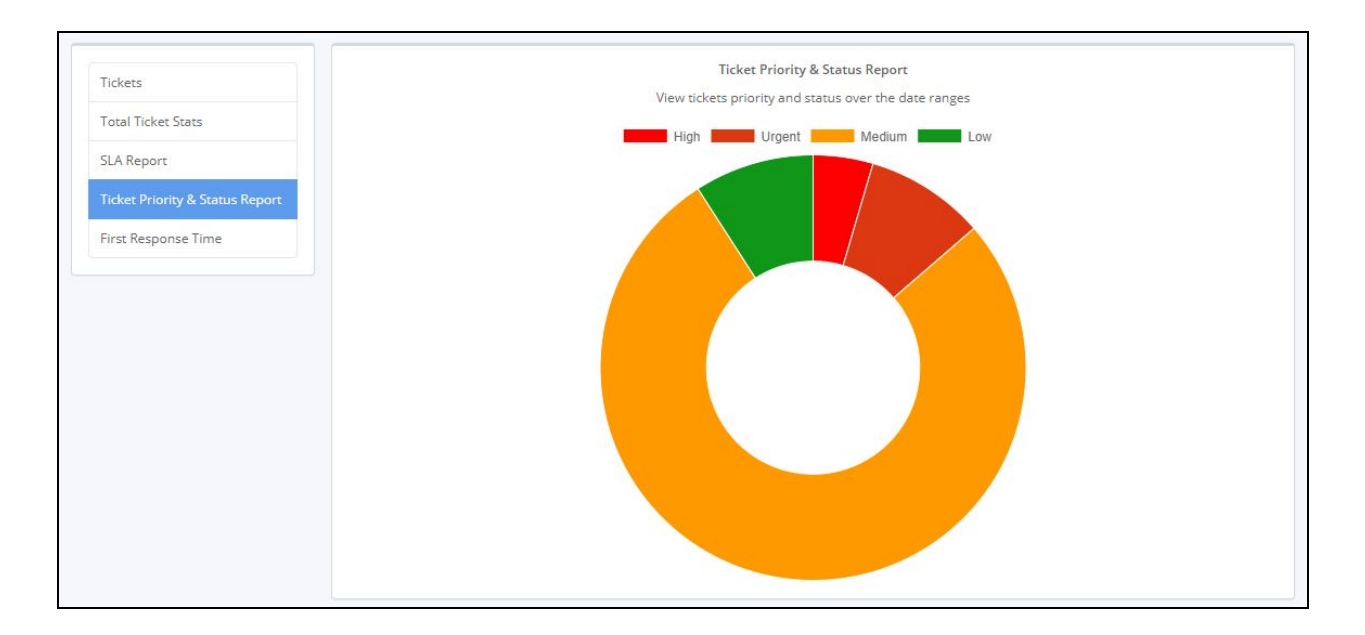